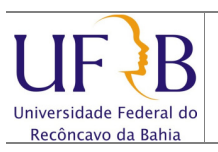

### Criar uma assinatura pessoal no Zimbra

#### 1. Objetivo

Descrever os passos para se criar uma assinatura pessoal e anexá-la nas mensagens enviadas no Zimbra.

#### 2. Descrição das etapas

2.1 Acessar o webmail da UFRB https://email.ufrb.edu.br/;

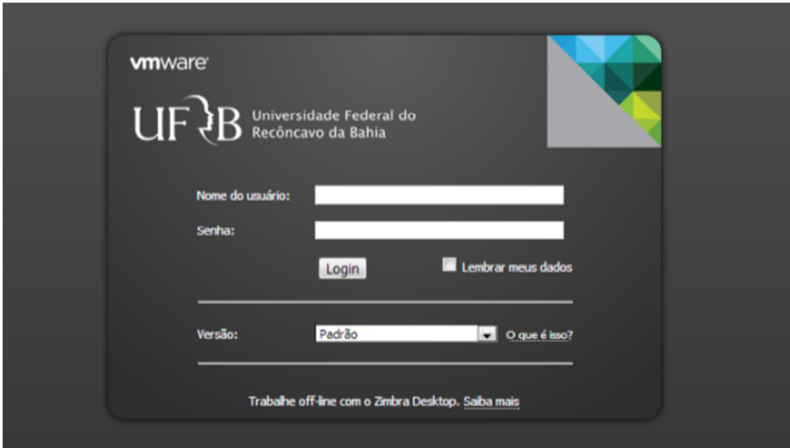

2.2 Efetuar logon usando o usuário e senha;

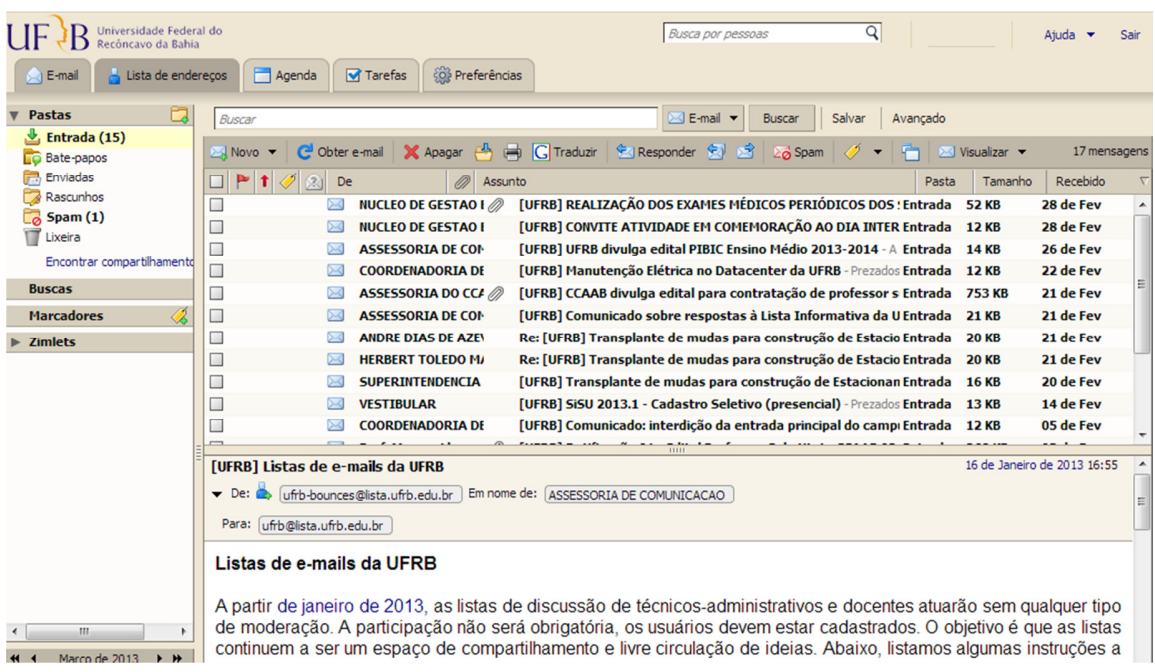

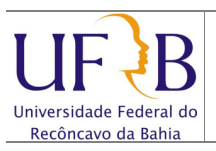

## Criar uma assinatura pessoal no Zimbra

## 2.3 Selecionar Preferências;

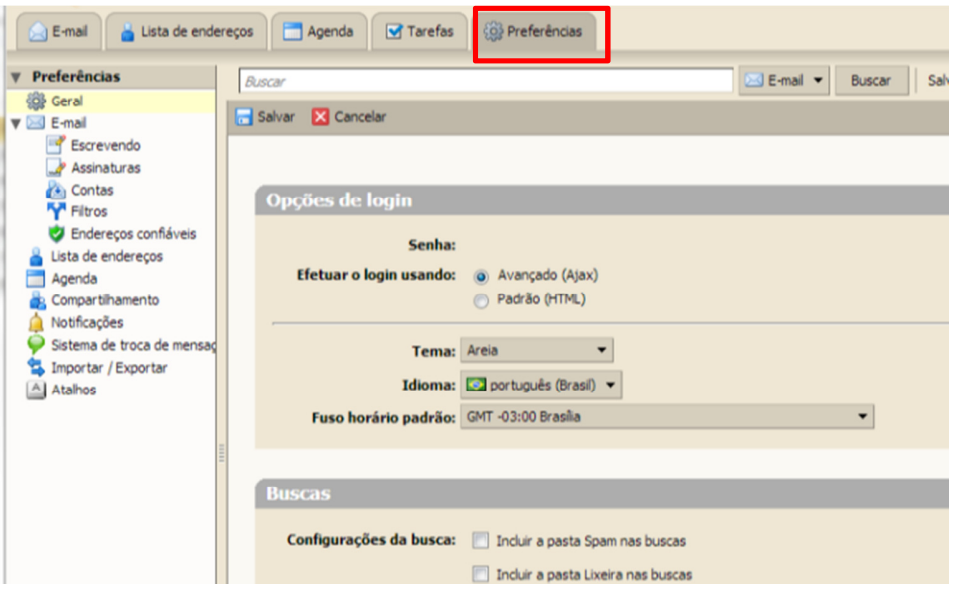

# 2.4 Selecionar Assinaturas;

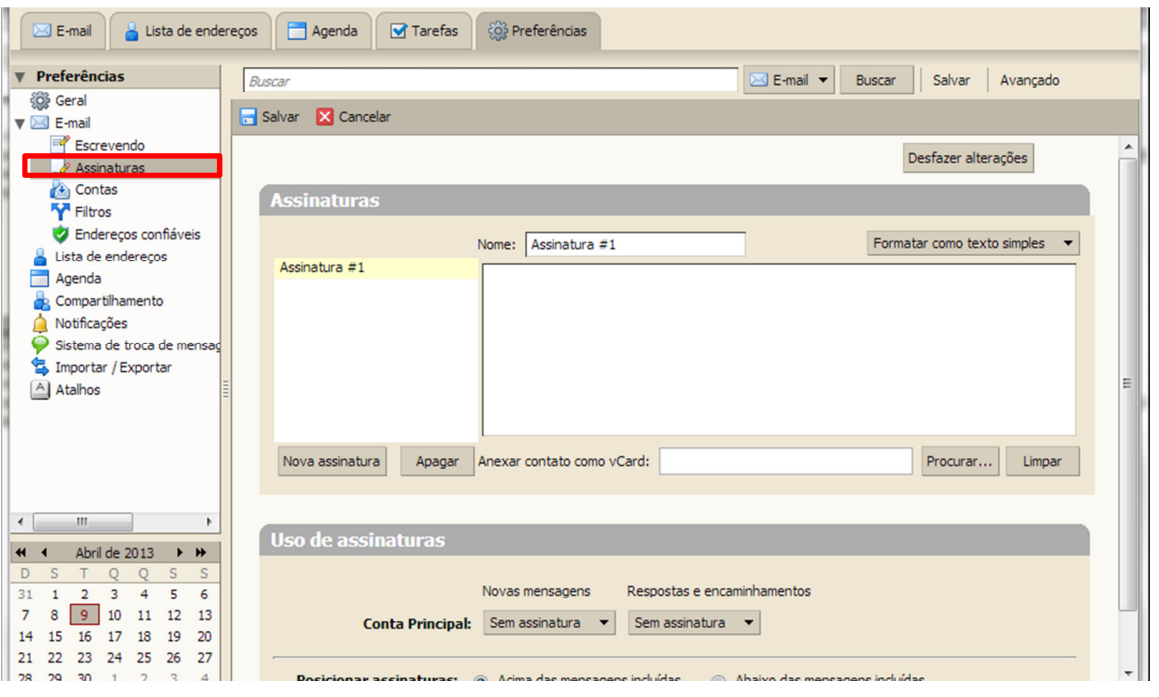

Núcleo de Gestão de Infraestrutura e Rede Data: 09/04/2013

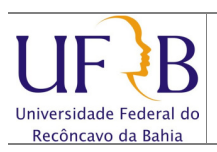

2.5 Digitar um Nome para a assinatura, o texto da assinatura e clicar em Salvar;

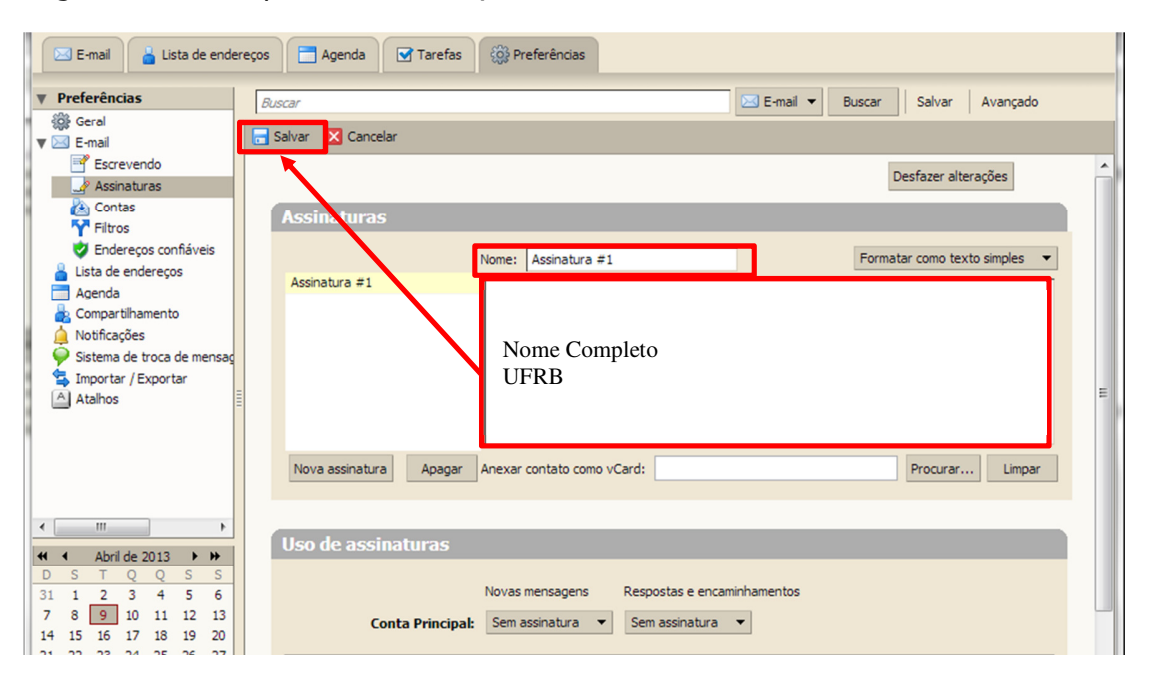

2.6 Ao enviar um novo e-mail, clicar em Assinatura e selecionar a Assinatura Criada, será exibida no corpo da mensagem;

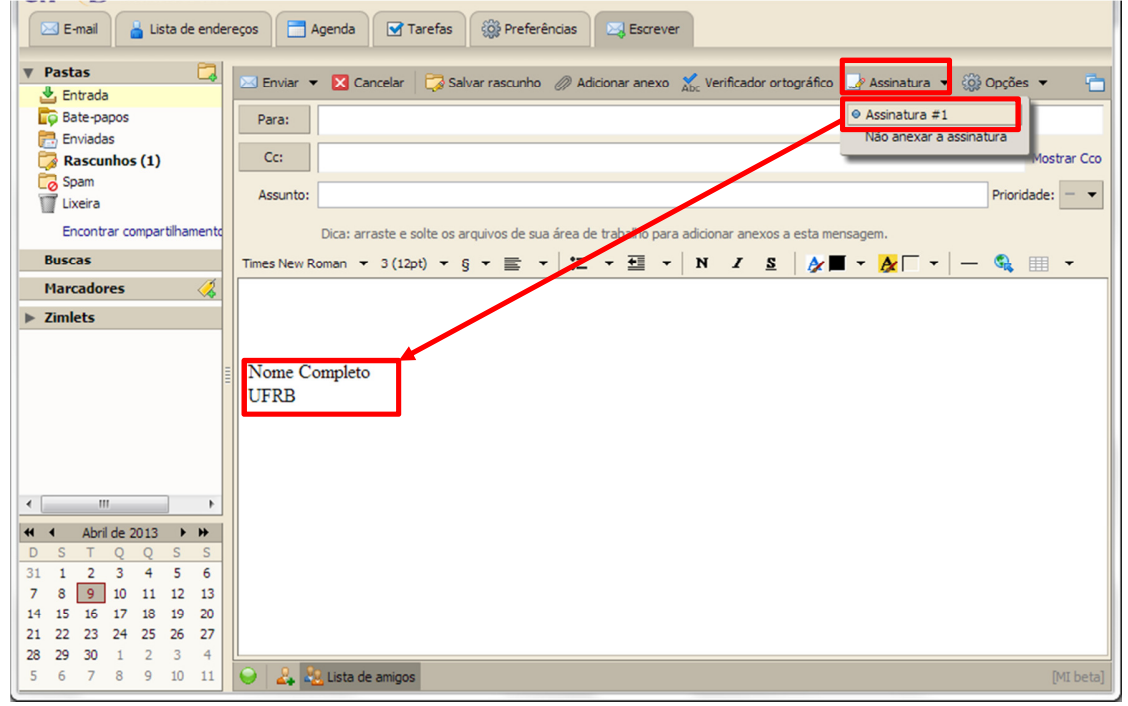